# **Integrasi Flash Catalyst CS5 dan Flash Builder 4**

Melalui contoh kasus ini, saya ingin menjelaskan bagaimana **Flash Catalyst CS5** bekerja dan bagaimana mengintegrasikan **Flash Catalyst CS5** dan **Flash Builder 4**. Bila Anda belum memiliki kedua *software* yang saya sebut tadi, silakan Anda cek k[e sini.](http://www.adobe.com/) *Download* versi *trial*-nya.

Cara menggunakan **Adobe Flash Catalyst CS5** relatif mudah. Apabila Anda sudah terbiasa dengan produk-produk *creative suite* milik **Adobe**, saya yakin Anda tidak akan menemui banyak kendala dalam menggunakan produk yang satu ini. **Adobe Flash Catalyst** khusus diciptakan untuk membantu *workflow designer/developer* **Flex Builder** (sekarang **Flash Builder**).

Aplikasi sederhana yang akan kita buat bernama **Twitter Search**. Berikut adalah *layout* yang sebelumnya sudah saya siapkan dalam **Adobe Illustrator CS5**. Kurang lebih tampilan aplikasi yang akan kita buat terlihat seperti ini. Saya sarankan Anda download terlebih dulu file tersebut.

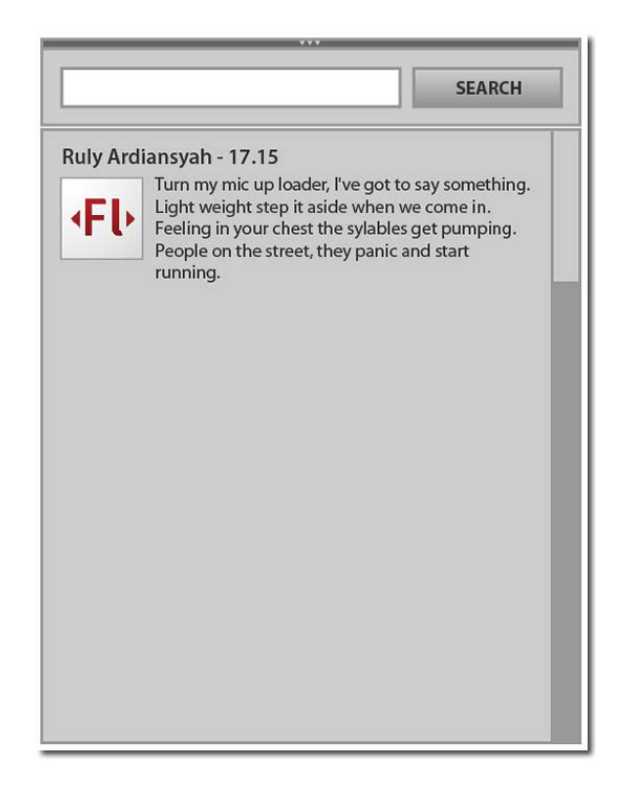

1. Silakan buka program **Adobe Flash Catalyst CS5**. Kemudian pilih **Create New Project from Design File (From Adobe Illustrator AI File)**.

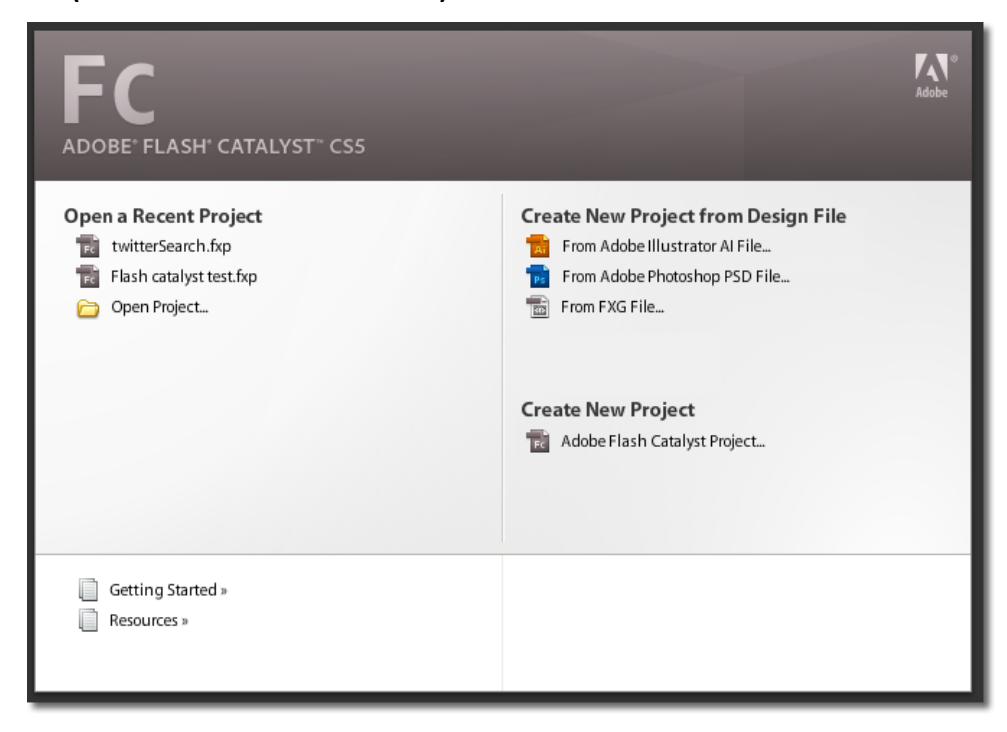

2. Pada jendela **Illustrator import option** buat *setting*-annya agar seperti di bawah.

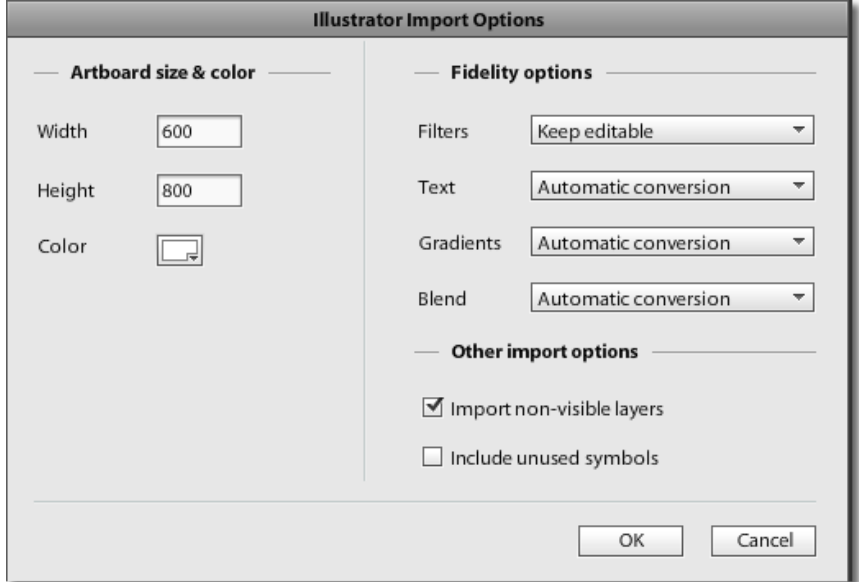

- 3. Setelah file Illustrator berhasil diimport, perhatikan layout aplikasi tersebut. Tidak ada yang istimewa pada layout ini. Hanya beberapa rectangle, text, dan sebuah bitmap file.
- 4. Sekarang seleksi dua buah rectangle (lihat gambar di bawah). Kemudian **convert Artwork to Component > Choose Component > Vertical Scrollbar**.

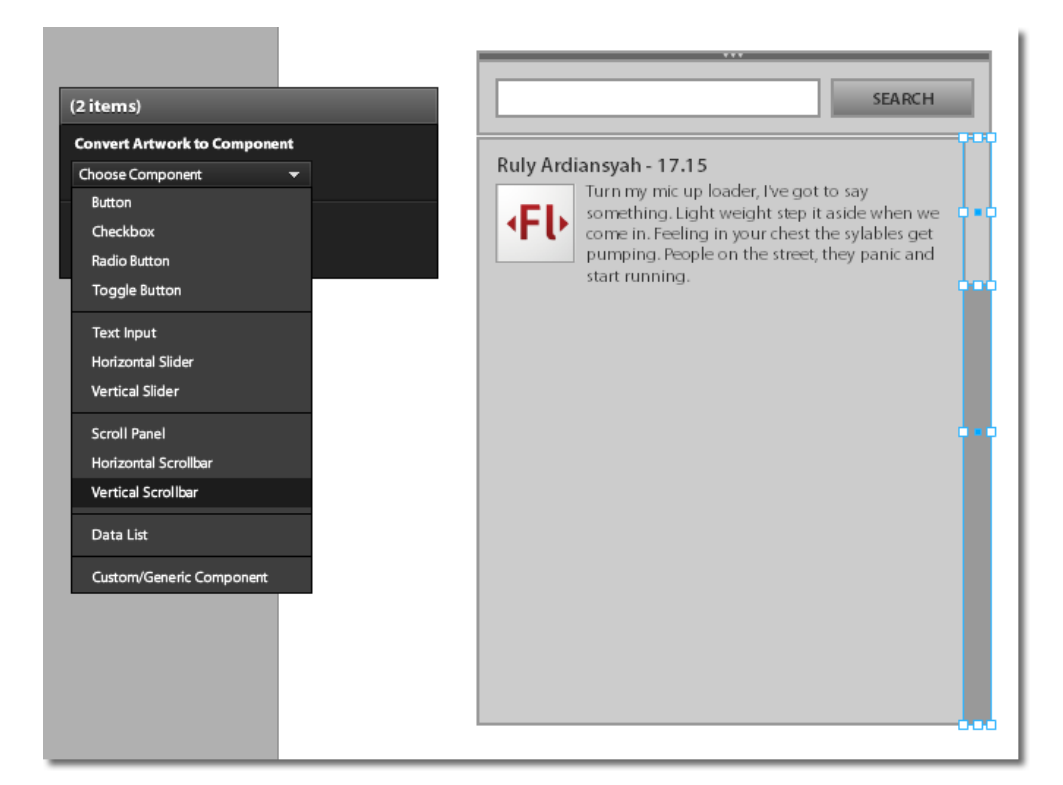

5. Pada langkah sebelumnya, Anda telah berhasil mengubah kedua buah rectangle tersebut menjadi sebuah komponen **Vertical Scrollbar**. Ingat bahwa sebuah scrollbar, baik *vertical* maupun *horizontal*, dibutuhkan adanya **thumb** dan **track**. Oleh karena itu, Flash Catalyst akan meminta Anda untuk melakukan **Edit Parts**. Klik **Edit Parts**.

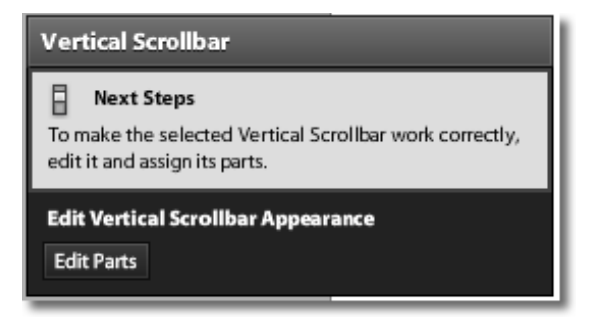

6. Selanjutnya Anda akan masuk ke jendela edit **Vertical Scrollbar**. Dari dalam jendela ini, seleksi rectangle yang berukuran lebih kecil menjadi **Thumb**. **Convert to Vertical Scrollbar Part > Choose Part > Thumb (required)**.

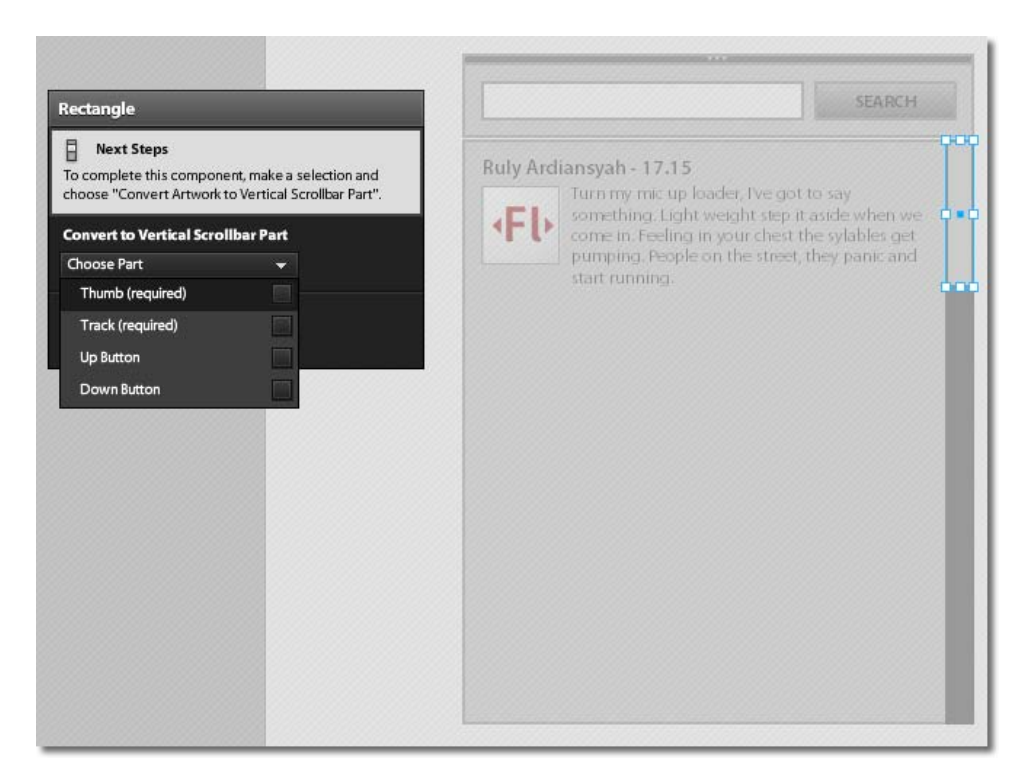

7. Seleksi rectangle yang berukuran lebih besar dan ubah menjadi **track**. **Convert to Vertical Scrollbar Part > Choose Part > Track (required)**.

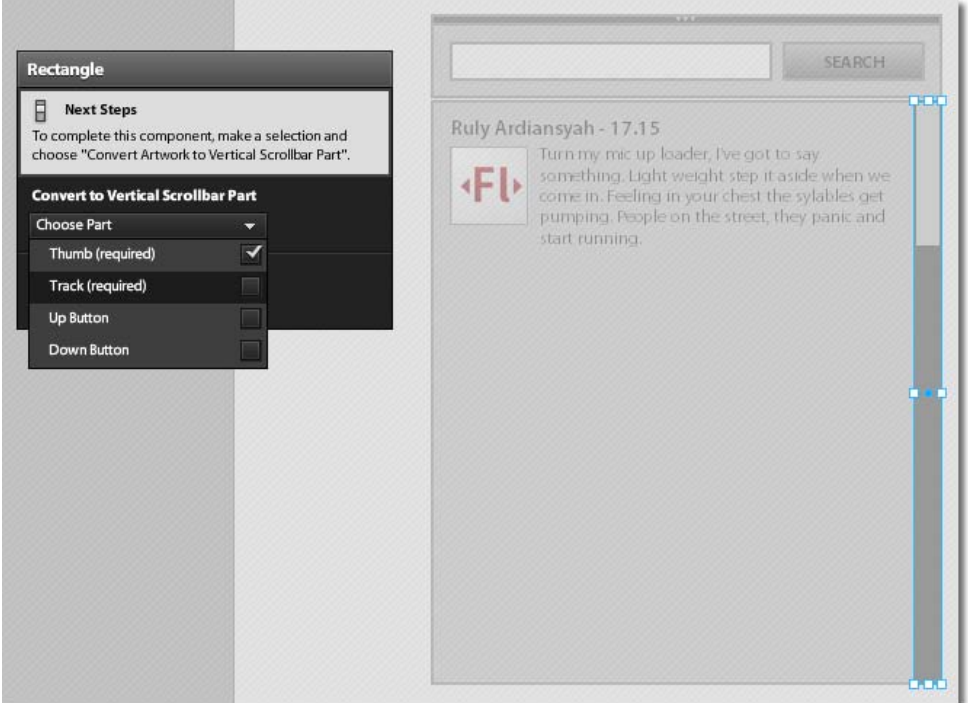

8. Jika langkah 7 sudah Anda lakukan, sekarang keluar dari jendela edit **Vertical Scrollbar**. Klik ganda saja di sebarang area dalam stage.

9. Kemudian **group** beberapa bagian layout seperti terlihat dalam gambar.

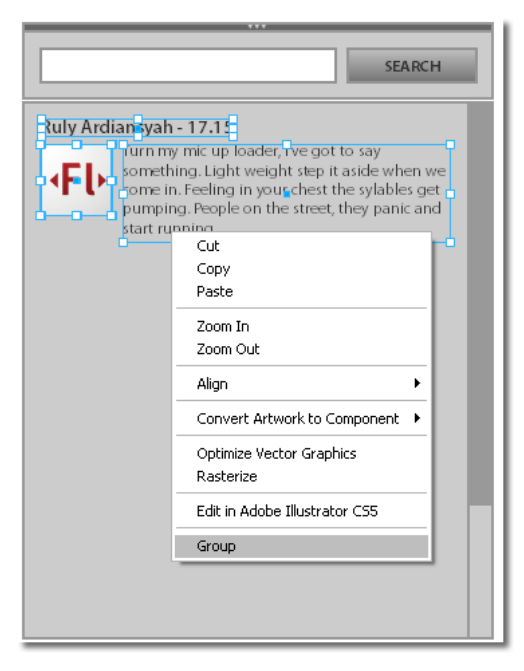

10. Setelah berhasil melakukan grouping, seleksi group tersebut dan komponen **Vertical Scrollbar** tadi, lalu ubah menjadi komponen **Data List**. **Convert Artwork to Component > Choose Component > Data List**.

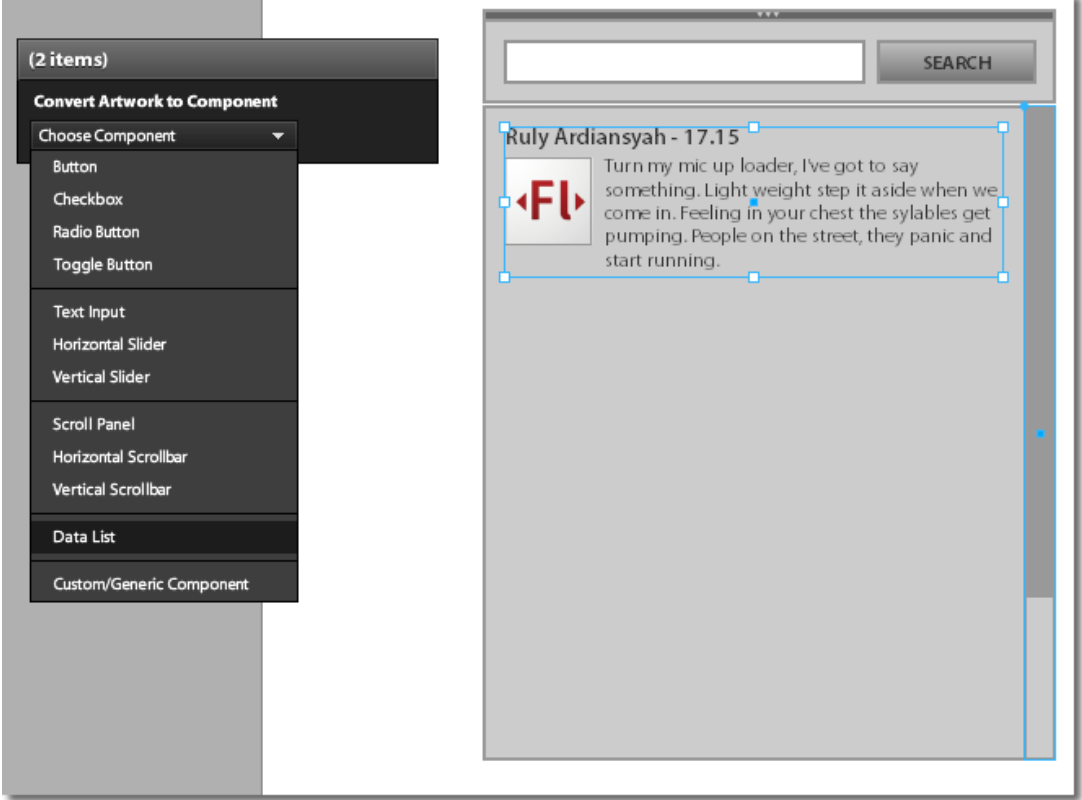

11. Sama seperti ketika kita membuat **Vertical Scrollbar** di awal, kita perlu melakukan **Edit Parts** pada komponen **Data List** ini. Klik **Edit Parts**.

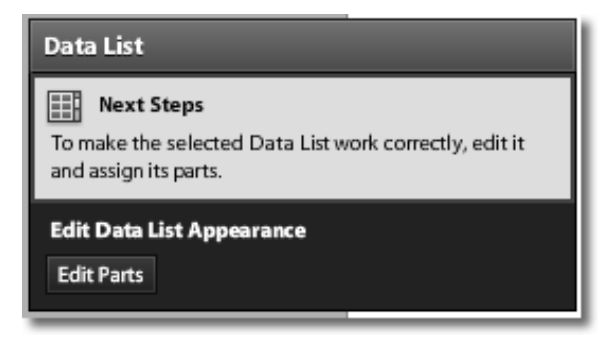

- 12. Anda akan masuk ke jendela edit **Data List**. Seleksi hasil grouping dan ubah menjadi **Repeated** 
	- **Item**. **Convert to Data List Part > Choose Part > Repeated Item (required)**.

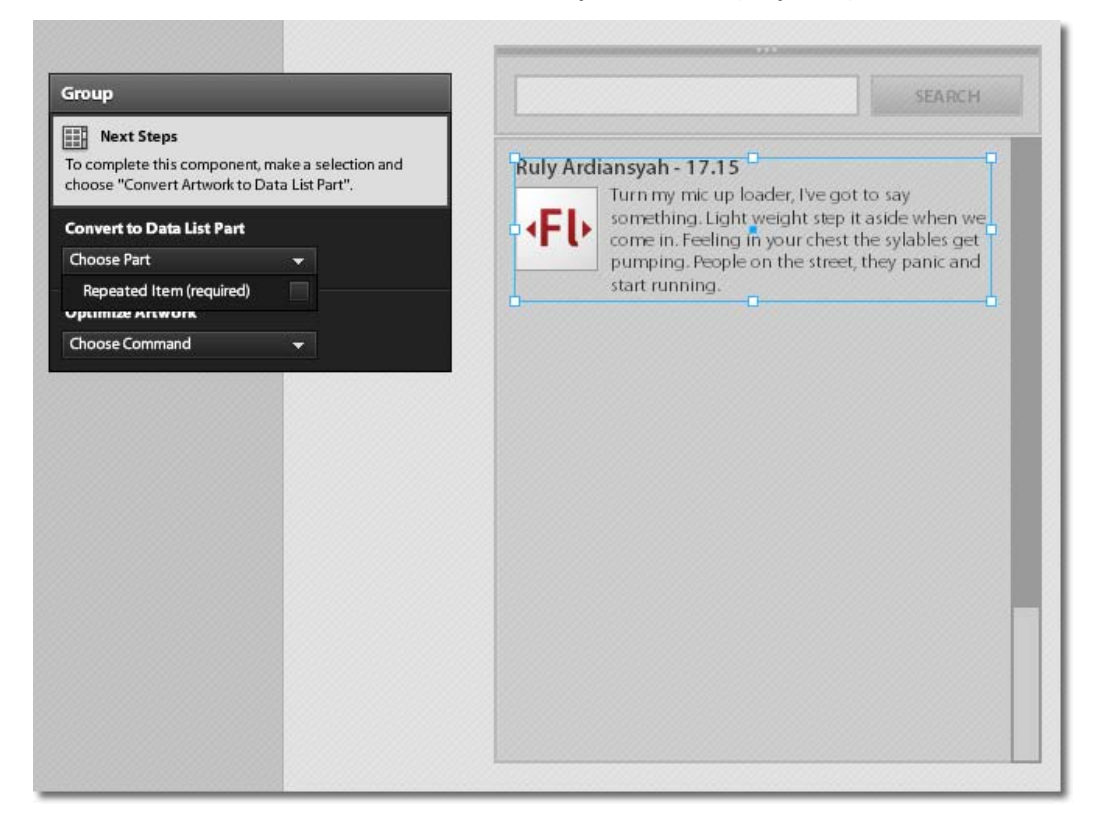

13. Sehingga hasilnya akan terlihat seperti gambar bawah (kiri).

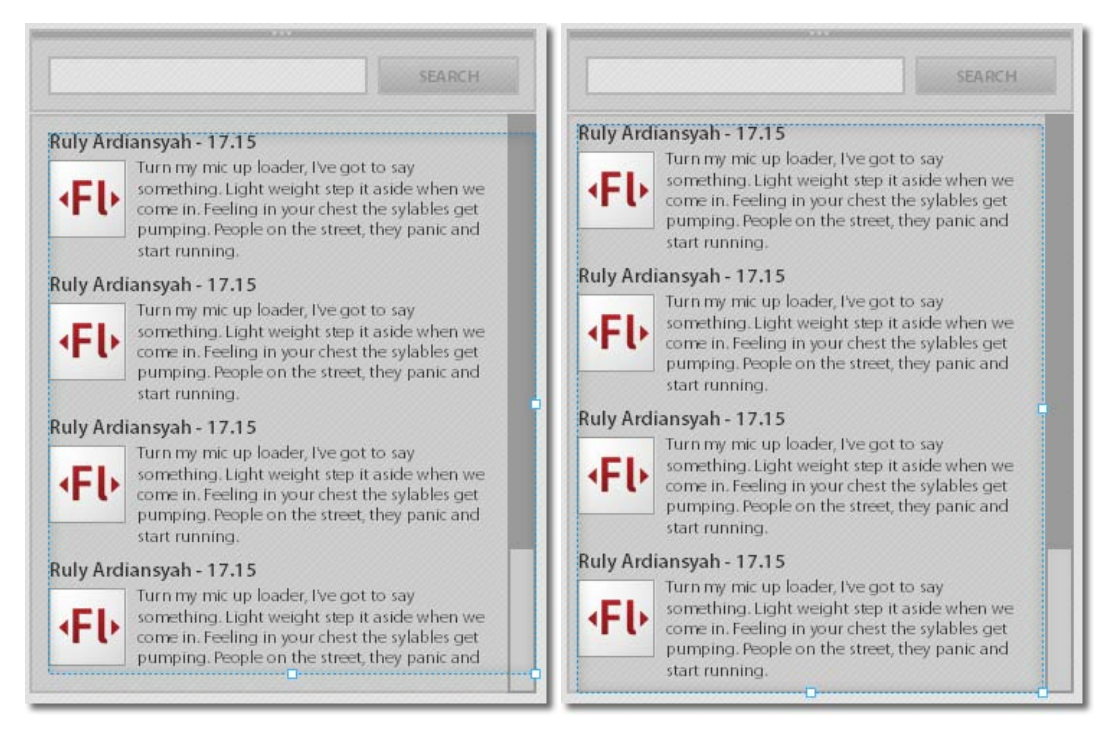

- 14. Perhatikan bahwa **Repeated Item** ini menutupi komponen **Vertical Scrollbar**. Maka dari itu, atur ukuran **Repeated Item** ini menjadi seperti gambar atas (kanan).
- 15. Kemudian klik ganda pada salah satu **Repeated Item**. Sehingga pada Panel **Pages/States** Anda dapatkan tiga State, **Normal, Over,** dan **Selected**.

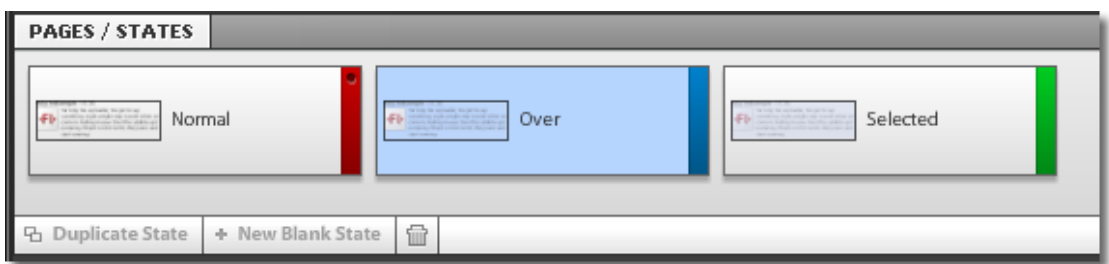

16. Seleksi **Over State**. Seperti terlihat pada gambar di atas. Seleksi rectangle yang berwarna biru semi-transparan. Ubah warnanya menjadi putih dan atur ukurannya agar terlihat seperti gambar di bawah. (Pengubahan warna dilakukan pada panel **Properties > Appearance** yang berada di kanan bawah)

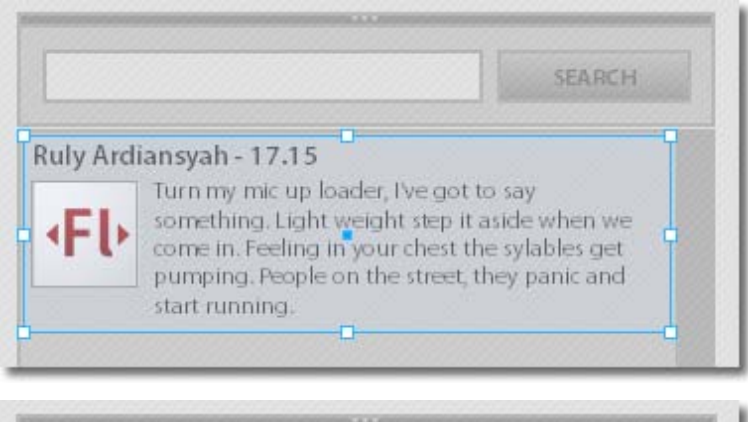

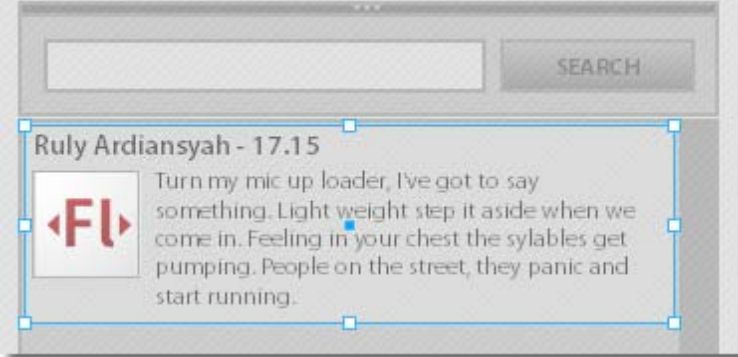

17. Atur layer **Item Highlight Rectangle** agar berada dibawah layer group (awalnya seperti gambar

kiri, kemudian menjadi gambar kanan).

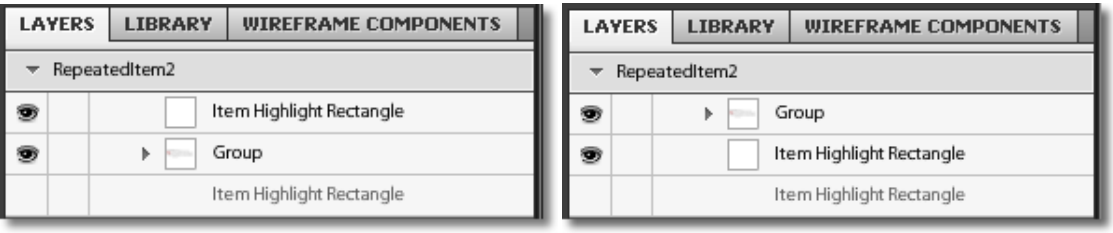

18. Copy rectangle tersebut. Seleksi **Selected State**. Paste atau Ctrl + V.

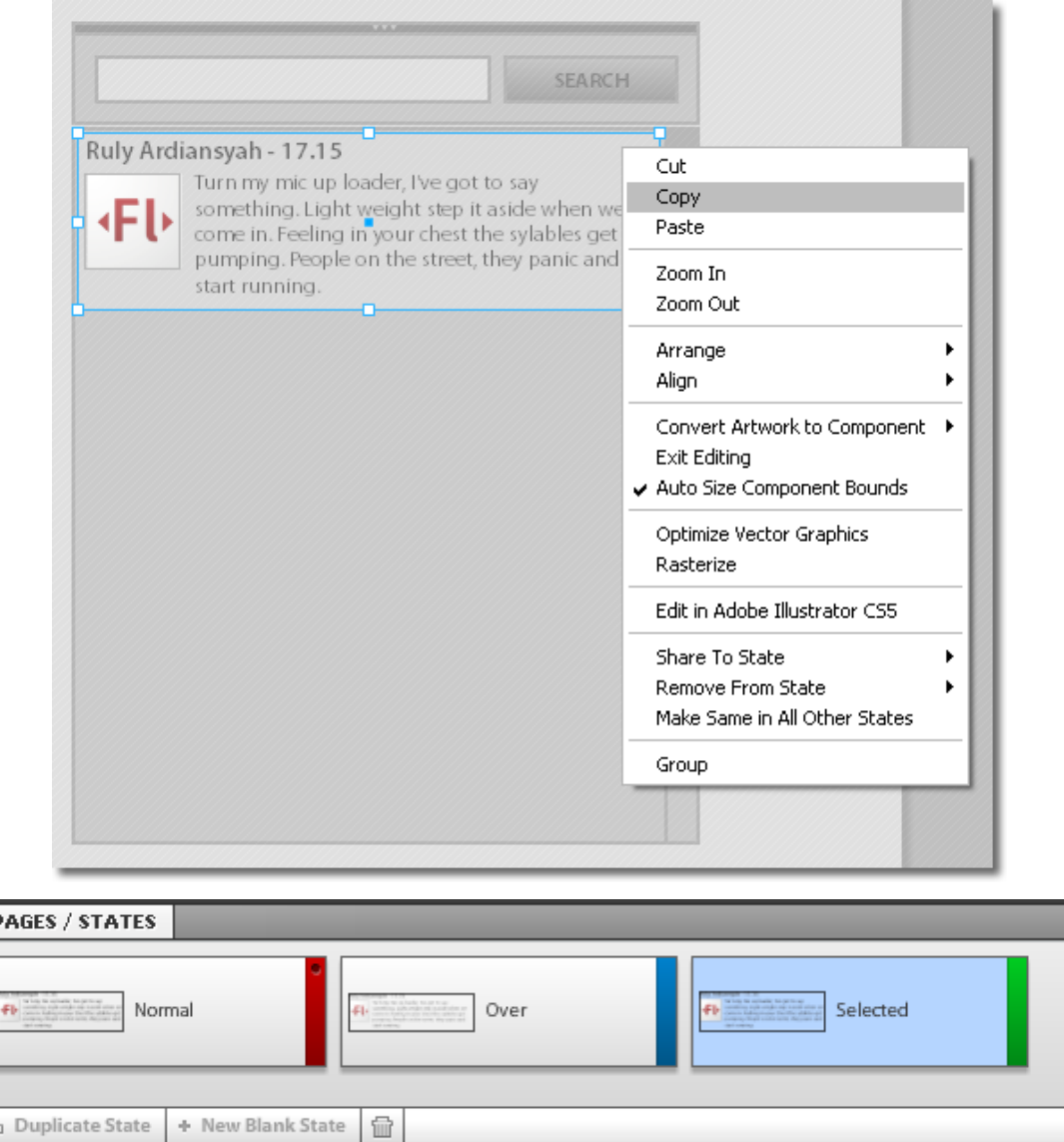

19. Seleksi **Normal State**. Ctrl + V kembali. Lalu keluar dari jendela edit **Repeated Item** dengan cara klik ganda pada sebarang area pada stage.

p

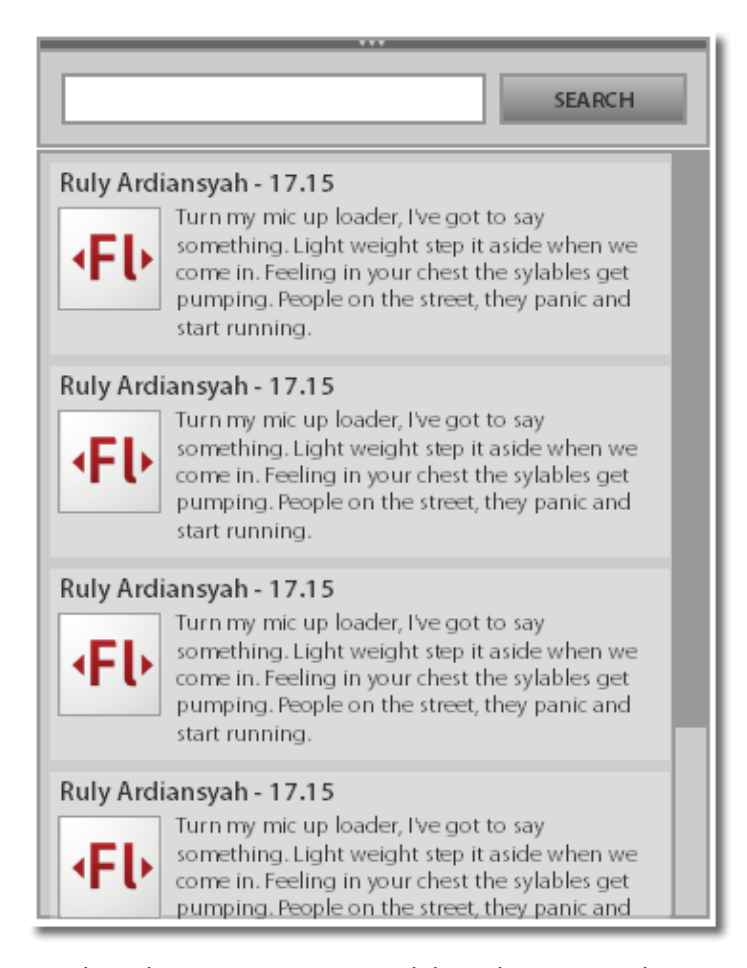

20. Sekarang saatnya membuat komponen **Button**. Seleksi teks SEARCH dan rectangle yang berada di bawahnya. Ubah menjadi komponen **Button**. **Convert Artwork to Component > Choose Component > Button**.

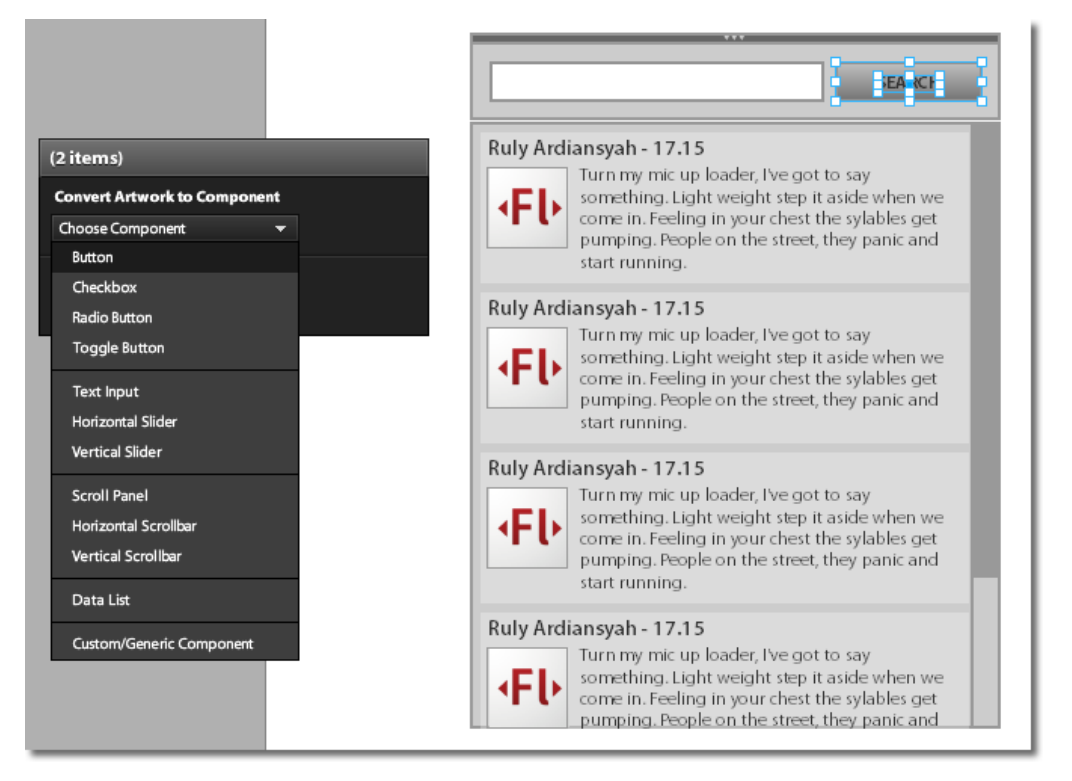

21. Lalu ubah rectangle putih yang berada di sebelah kirinya menjadi komponen **Text Input**. **Convert** 

**Artwork to Component > Choose Component > Text Input**.

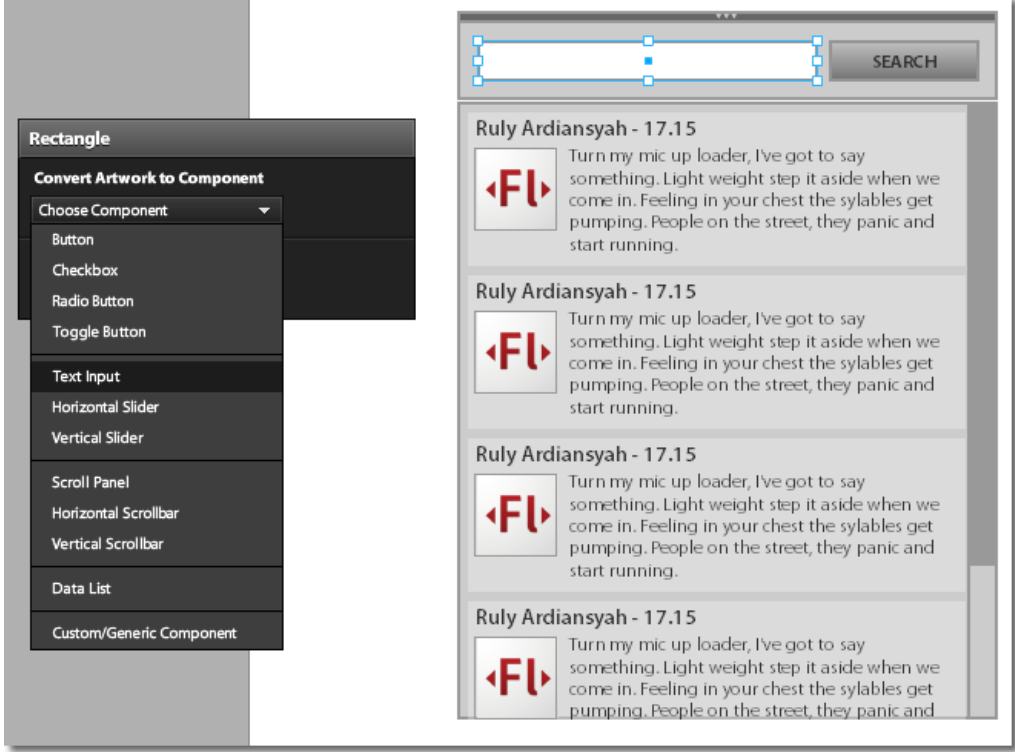

22. Jangan lupa untuk membuat satu buah komponen **Button** lagi.

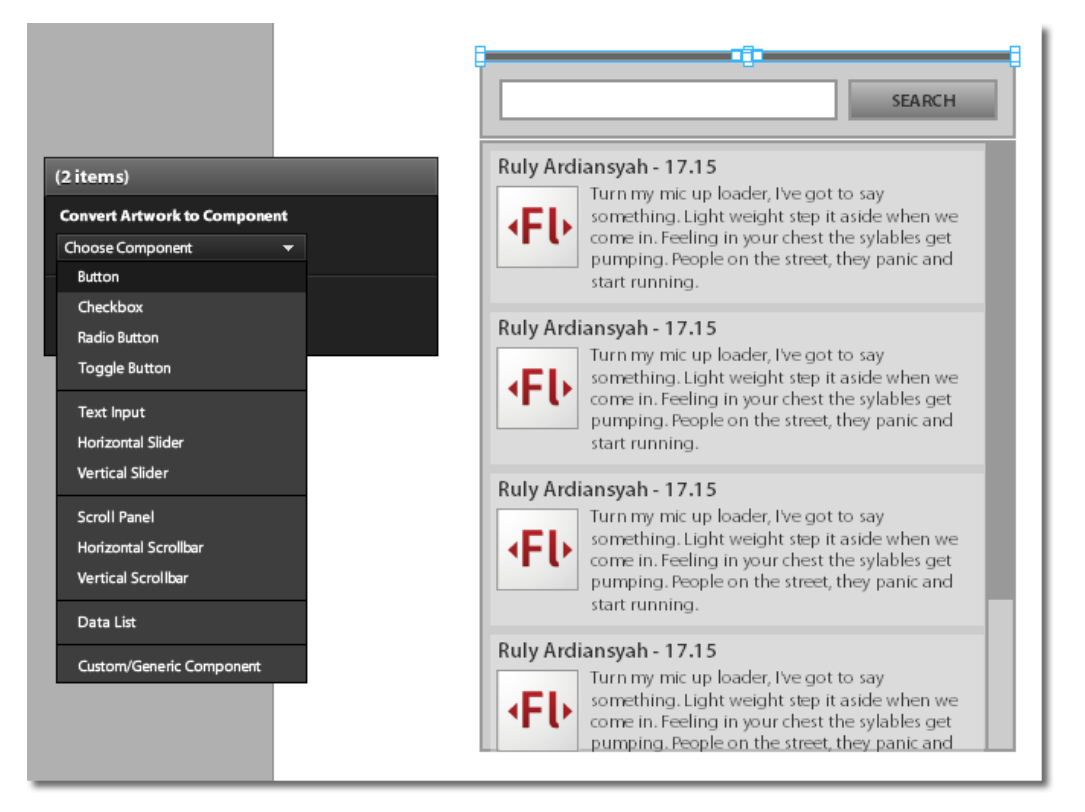

- 23. Sampai sejauh ini, Anda telah berhasil membuat komponen-komponen yang diperlukan untuk membuat aplikasi **Twitter Search**.
- 24. Pada Panel **Pages/States**, klik tombol **Duplicate State**. Beri nama "opened" dan "closed".

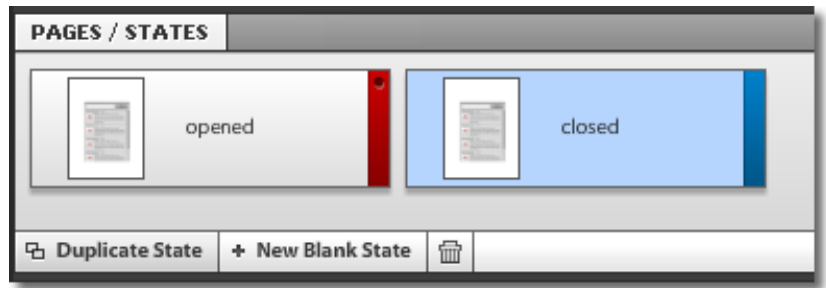

25. Seleksi "closed" **State** dan atur agar layer pada state ini terlihat seperti gambar di bawah ini.

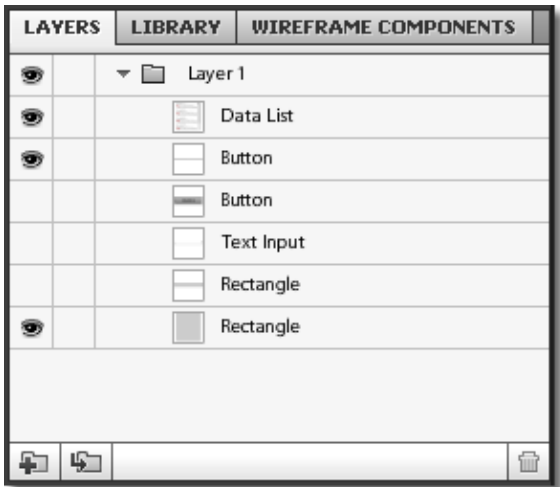

26. Atur jarak rectangle (Button), yang berwarna paling gelap dan paling atas, seperti gambar ini.

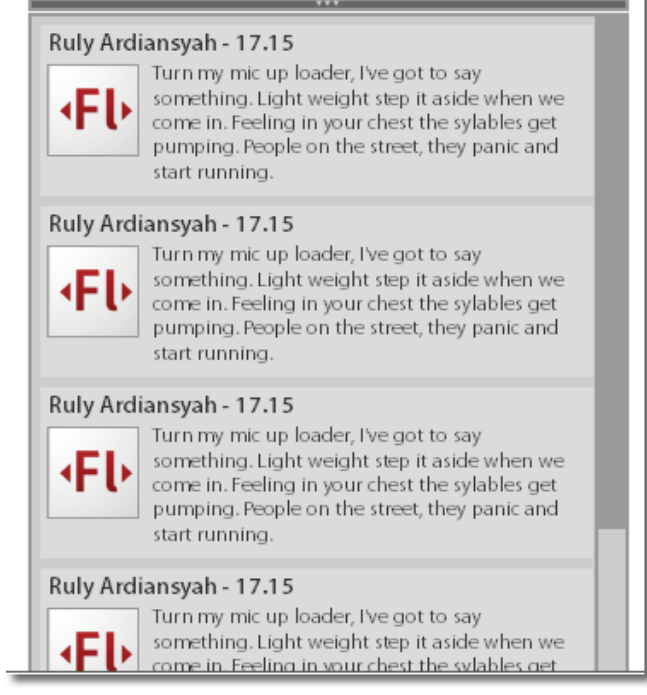

27. Buka Panel **Timeline**. Seleksi **State Transitions > opened – closed**. Kemudian klik tombol **Smooth** 

## **Transitions**.

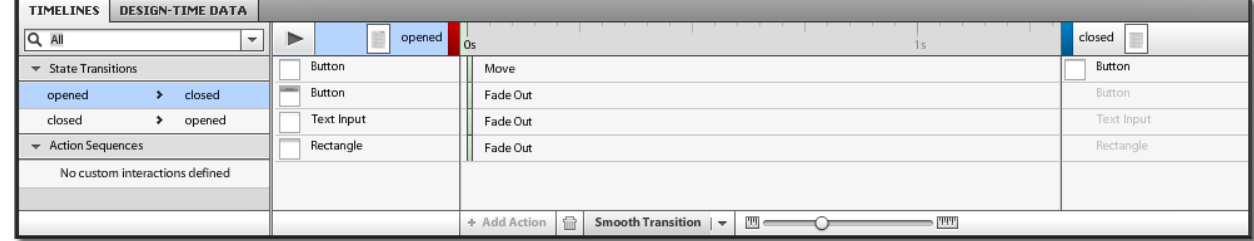

28. Atur durasi transisi seperti di bawah.

#### **pendekarkerayon**

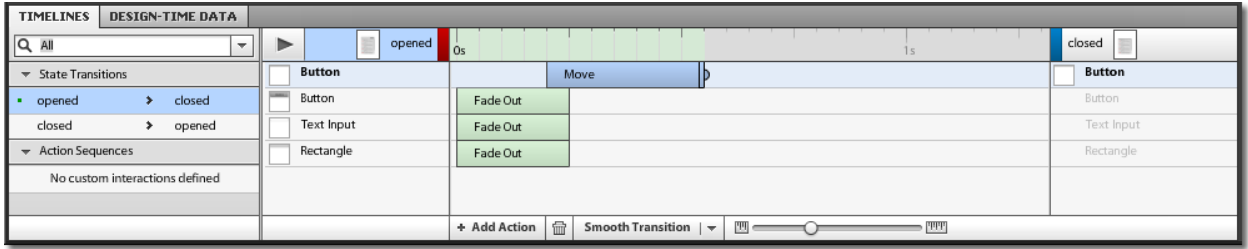

29. Sekarang seleksi **State Transitions > closed – opened**. Kembali klik tombol **Smooth Transitions**.

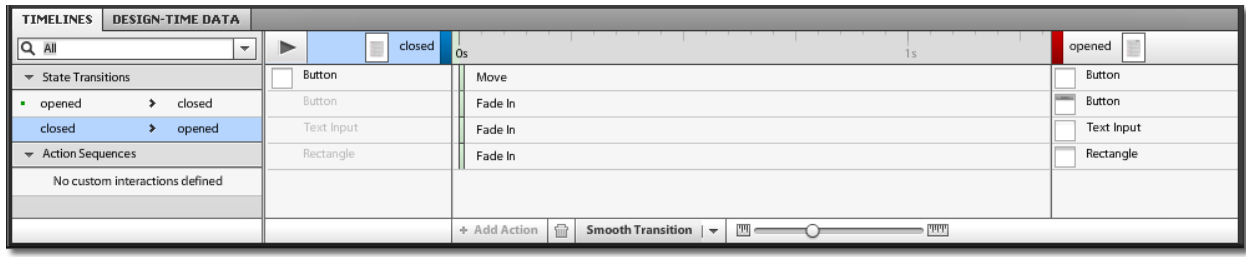

30. Atur durasi transisi seperti di bawah.

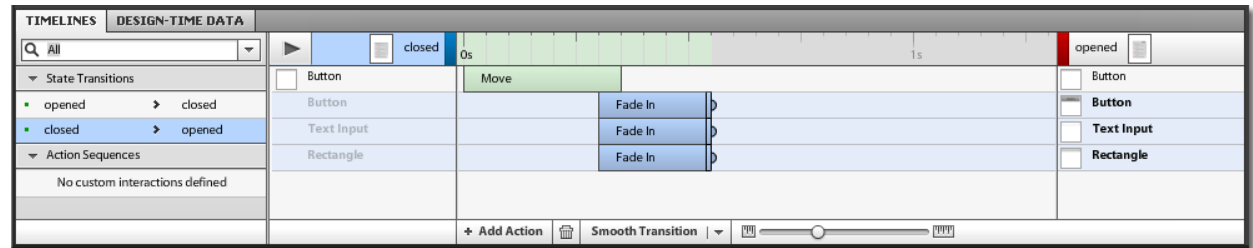

31. Seleksi komponen **Data List**. Buka Panel **Design-Time Data**. Klik tombol **Add Row** agar *item*-nya bertambah. Sebenarnya langkah ini opsional, tujuannya untuk memastikan komponen **Vertical Scrollbar** yang dibuat di awal berfungsi dengan baik.

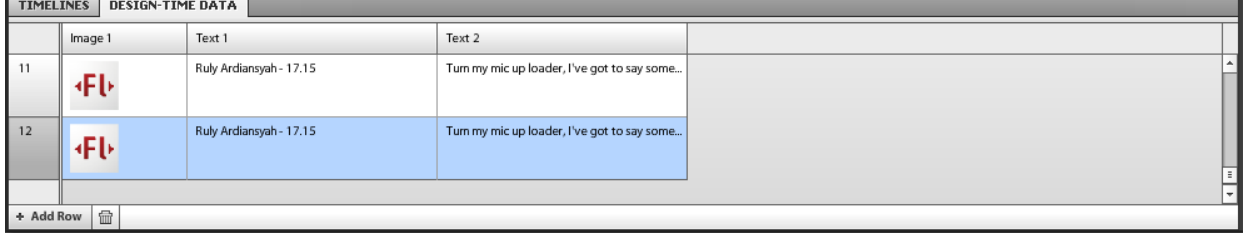

32. Seleksi rectangle yang berwarna paling gelap. Pada Panel **Interactions**, klik tombol **Add Interaction**, lalu atur agar seperti gambar-gambar di bawah ini.

### **pendekarkerayon**

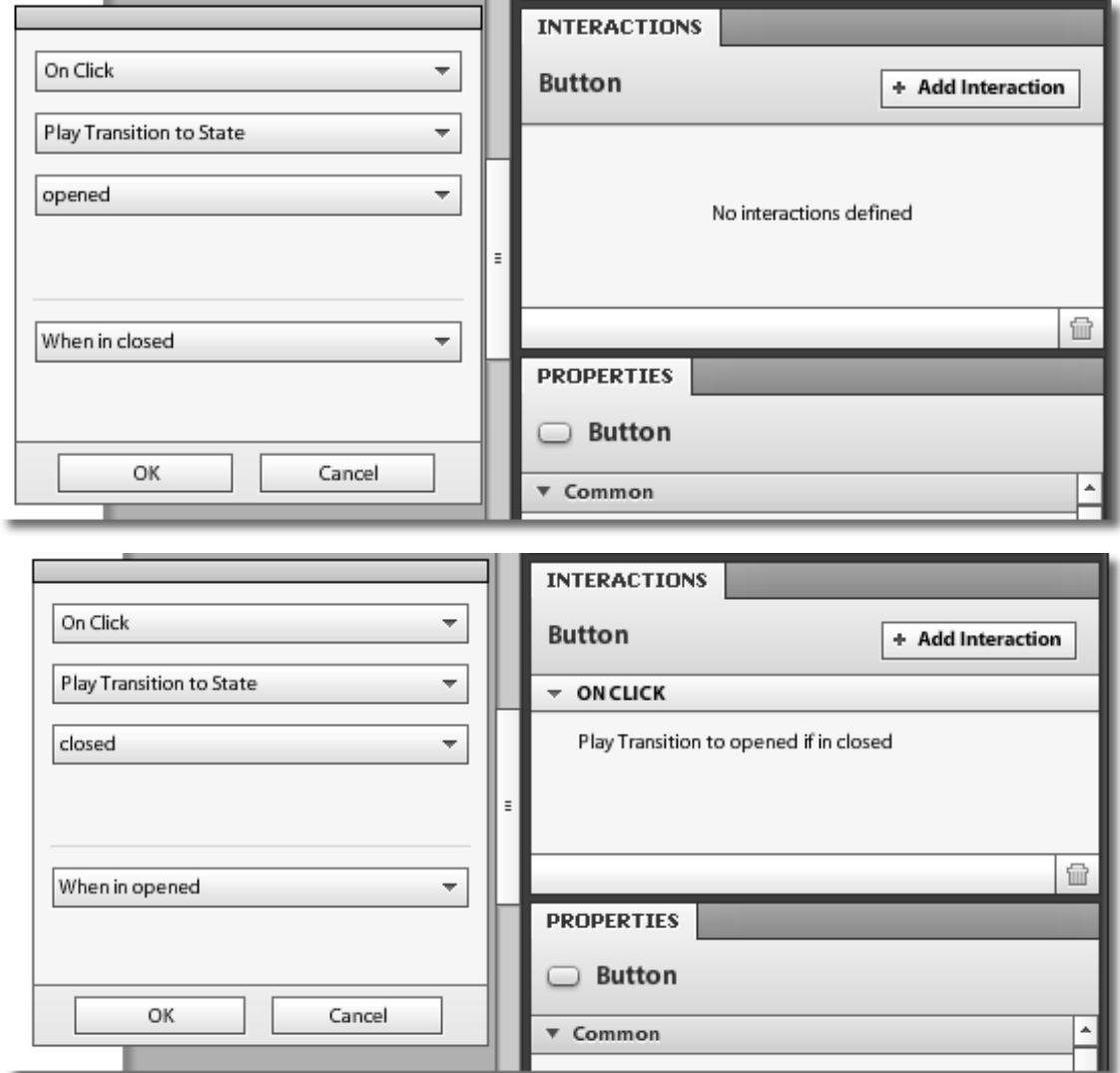

33. Sehingga pada Panel **Interactions** terdapat dua interaksi seperti terlihat di bawah.

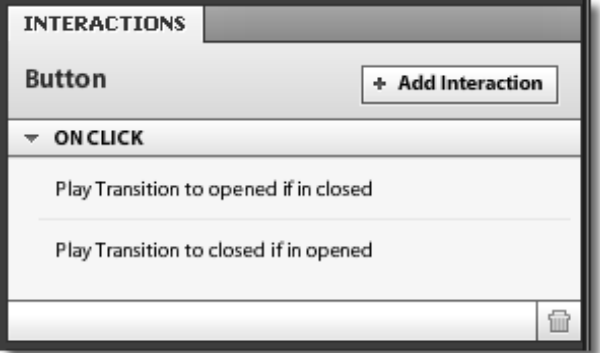

34. Saatnya untuk menguji hasilnya (**Ctrl + Enter**). Jangan lupa untuk di-*save* (**twitterSearch.fxp**).

# **Selamat Mencoba!**